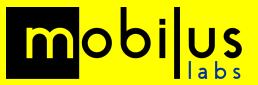

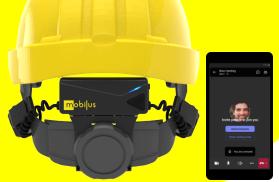

# mobiWAN & MS Teams

## **Quickstart Guide**

Updated: October 2023

### mobiWAN Control Interface:

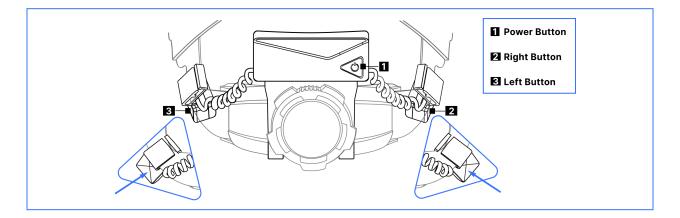

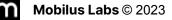

### **Getting Started**

 Confirm that you are using an MSA V-Gard<sup>®</sup> Fas-Trac<sup>®</sup> III helmet

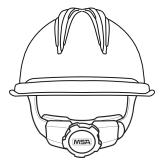

 Put mobiWAN into Headset mode.
 Firmly press left side button and hear audio cue toggle between 'headset' and 'radio' mode

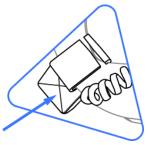

 Join call and Unmute your MS Teams microphone (leave unmuted)

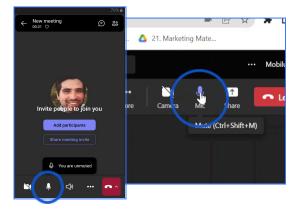

2. Turn on mobiWAN & reset the Bluetooth with a **long press** of power button (hear 'reset').

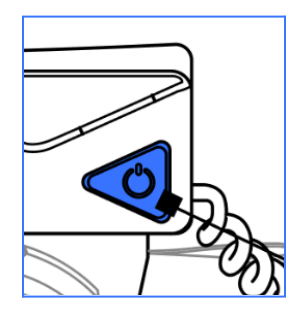

**4.** Bluetooth pair to your host device. Hear the audio cue 'Connected, Headset Mode'

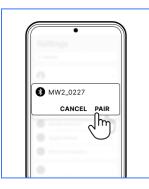

 Use the mobiWAN 'mute/unmute' button to control conversation. Press the left side button firmly after pairing. Hear audio cue 'upwards' tone for mic on, 'downwards' tone for mute.

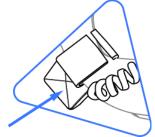

7. In high noise environments, switch to 'Noisy Mode On'. Press **both side buttons firmly at the same time** to toggle, hear the audio cue 'Noisy Mode On / Noisy Mode Off'.

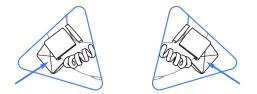

#### **Tips & Reminders**

- Remember to project your voice, especially in noisy environments. The louder and clearer you speak the better the overall quality.
- Do not hesitate to adjust the mobiWAN in the helmet harness so that it's comfortable. Sometimes changing the track of the helmet harness itself can improve comfort greatly, especially for larger sized heads.
- For **MS Teams** when in very high noise environments you may need to mute yourself when not speaking to prevent mic or speaker 'lock in' (treat MS Teams like a PTT Radio).
- mobiWAN Volume is controlled by the right side button, each press raising the volume level.
  A 'triple' beep indicates maximum volume. Long press to reset back to the lowest level.
  Volume level two or three is recommended for most use cases.
- Due to Bone Conduction, your voice may sound different to others, but it should be clear and intelligible.
- Visit the <u>Mobilus Labs YouTube</u> page for more detailed video guides for set up of different use cases.